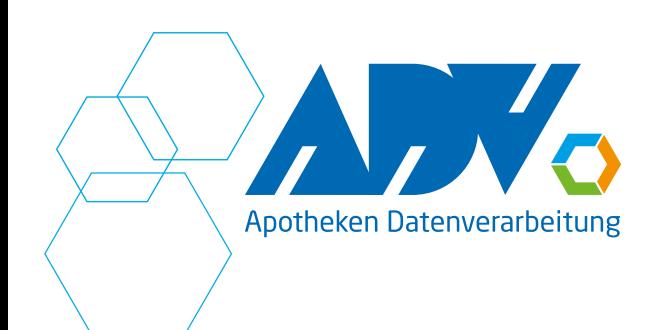

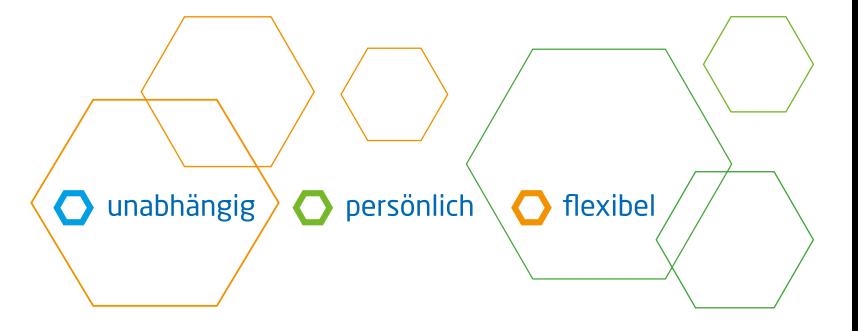

# **FAQ – E-Rezept - kurz erklärt** *Seite 1 von 6*

## **Was ist die Voraussetzung, um ein E-Rezept abzurufen?**

- TI = Telematik Infrastruktur muss eingerichtet und aktiv sein.
- E-Rezept-Portal sollte freigeschaltet sein.

#### **Welche PINs gibt es und wann müssen sie eingegeben werden?**

- Die SMC-B muss mit einer PIN freigeschaltet werden. Dies ermöglicht der Apotheke, E-Rezepte abzurufen. Die SMC-B-Karte ist in einem Terminal oder einer besonderen Tastatur in der Apotheke fest eingesetzt. Die PIN sollte allen in der Apotheke bekannt sein, da sie beim Start des Kassenprogrammes abgefragt wird, falls die SMC-B-Karte durch einen Neustart des Konnektors oder des TI-Terminals / TI-Tastatur abgefragt wird.
- Einen HBA (= Heilberufsausweis) konnte jeder Apotheker oder Apothekerin beantragen und muss diesen freischalten. Der HBA hat zwei unterschiedliche PINs (CH-PIN und QES-PIN). Die Transport-PINs wurden dem Besitzer des HBAs mitgeliefert und diese müssen nach dem Freischalten des HBA in eigene PINs umgewandelt werden. Es kann der gleiche PIN bei beiden gesetzt werden.
	- Hinweis: Bitte notieren Sie sich den PIN des HBA, da dieser einmalig vergeben wird und nicht geändert werden kann.
	- Diese PINs werden zum Signieren von E-Rezepten benötigt. Der HBA wird nur in das TI-Terminal gesteckt, wenn man E-Rezepte signieren möchte. Die dazugehörigen PINs sind nur dem Besitzer des HBA bekannt und werden beim Signieren abgefragt.
	- Das TI-Terminal gibt über das eigene Display an, welche der beiden PINs eingegeben werden muss.

#### **Welche Art von E-Rezepte können angenommen werden?**

- E-Rezepte über einen Ausdruck mit maximal 4 QR-Code
- 3 QR-Codes für einzelne E-Rezepte
- 1 QR-Code als Sammeltoken, der alle E-Rezepte beinhaltet (oben rechts)
- Abruf der E-Rezepte von der eGK (=Gesundheitskarte) des Patienten
- Zugeteilte E-Rezepte über die gematik-App
- Mehrfachverordnungen

### **Abruf des E-Rezeptes von einem Ausdruck**

- Scannen des Token direkt im Eingabefeld im Kassenprogramm
- Beim Scannen eines E-Rezept-Token erfolgt der Abruf des E-Rezeptes vom Fachdienst. Je nachdem ob es sich um ein E-Rezept oder um mehrere E-Rezepte aus dem Sammel-Token (oben rechts auf dem Ausdruck) handelt, erfolgt die Anzeige der E-Rezept-Übersicht.

## **Kassenprogramm**

### **Abruf der E-Rezepte von der eGK**

- Stecken der eGK in das Terminal, welches der Kasse zugeordnet ist.
- Schalläche E-Rezept anklicken und anschließend die Schalläche E-Rezept eGK anklicken
- Alle E-Rezepte werden angezeigt und können mit OK übernommen werden.
- Einzelne Vorgänge können über die Schalläche Ablehnen an den Fachdienst zurückgegeben

werden, wenn der Kunde die E-Rezepte nicht einlösen möchte. AD Apotheken Datenverarbeitung GmbH & Co. KG

Weißensteinstraße 109 46149 Oberhausen AG Duisburg, HRA 7963 Geschäftsleitung: Jürgen Taube

Telefon 0208 6900 E-Mail info@apo-edv.de, www.apo-edv.de PhG: AD Apotheken Datenverarbeitung Verwaltungs GmbH AG Duisburg, HRB 12287 Geschäftsführer: Rupert Sierp

Bankverbindung: Deutsche Bank, Essen<br>IBAN DE24 3607 **IBAN DE24 3607 0050 0750 1661 00<br>BIC DEUTDEDEXXX DEUTDEDEXXX** USt-IdNr. DE 120 601 877

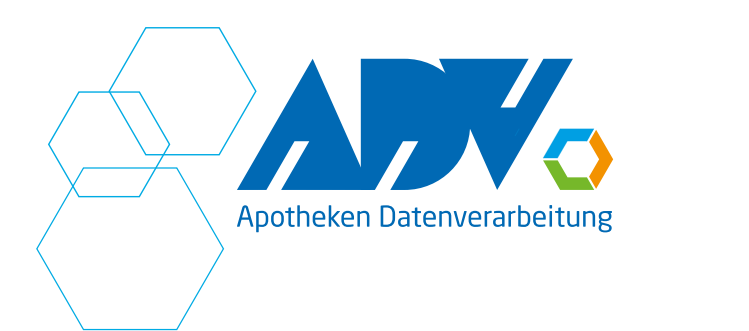

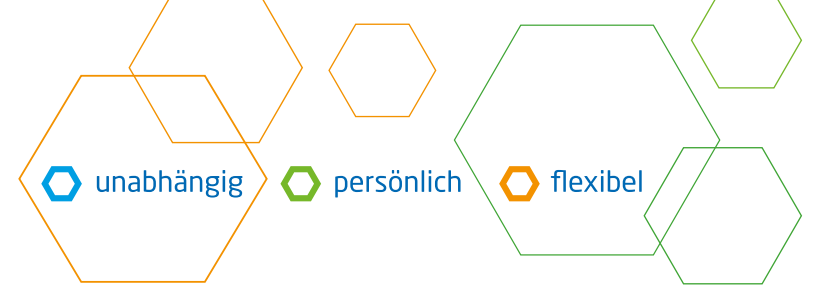

# **FAQ – E-Rezept - kurz erklärt** *Seite 2 von 6*

### **Wie lange muss die eGK im TI-Terminal stecken bleiben?**

- Sobald die eGK ausgelesen ist und das Abrufsymbol erscheint, kann die eGK aus dem TI-Terminal entnommen werden.
- Sollten E-Rezepte von der eGK abgelehnt oder nach der Übernahme storniert werden, erfolgt die Rückgabe der E-Rezepte. Für diese Funktion muss die eGK nicht mehr im TI-Terminal stecken.

## **Wie erfolgt die Übernahme von mehreren E-Rezepten in das Kassenprogramm?**

- Durch einen Sammeltoken oder durch das Abrufen von E-Rezepten über die eGK werden mehrere E-Rezepte in der Übersicht angezeigt und können nacheinander in das Kassenprogramm übernommen werden.
- Nachdem das erste E-Rezept in das Kassenprogramm in die Verkaufszeile übernommen wurde, erfolgt die Übernahme des zweiten E-Rezeptes durch einen Klick auf das E-Rezept-Symbol neben dem Eingabefeld. Der Teilauftrag wird automatisch gewechselt und das nächste E-Rezept wird nach Übernahme des Artikels in den Verkauf übernommen. Erst wenn kein E-Rezept-Symbol mehr neben der Eingabezeile steht, sind alle E-Rezepte übernommen worden.

### **Wie erfolgt der Austausch eines Arkels?**

- Nachdem ein Artikel in die Verkaufszeile übernommen wurde, kann ein Austausch erfolgen.
- Der abzugebende Artikel wird entweder über eine Austauschfunktion (z.B. AutIdem, Import, Rabattartikel) oder über die manuelle Eingabe ausgesucht.
- Beim Verkauf des abzugebenden Artikels erfolgt die Abfrage, ob der Artikel des E-Rezeptes ausgetauscht werden soll.
- Bitte beachten Sie, dass evtl. eine Nichtverfügbarkeits-PZN zur Dokumentation ergänzt werden muss und evtl. anschließend im E-Rezept-Manager die weitere Dokumentation (z.B. beim Austausch der Packungsgröße oder Wirkstärke) angegeben werden muss.

### **Wann darf ein E-Rezept abgeschlossen werden?**

- Der Abschluss eines E-Rezeptes darf nur erfolgen, wenn alle Daten im Kassenauftrag korrekt eingegeben wurden.
- Sind die Daten noch nicht vollständig geklärt, z.B. Status geb.frei oder geb.pflichtig muss eine Rückstellung erfolgen.
- Ist der Artikel nicht an Lager, muss eine Rückstellung erfolgen. Es ist nicht immer der ausgewählte Artikel lieferbar, so dass später ein Austausch erfolgen muss. Die Charge des RX-Artikels muss im Kassenauftrag ergänzt werden.

### **Rezeptansicht, zur besseren Übersicht anzeigen lassen, z.B. Dosierung anzeigen**

- Nachdem ein E-Rezept im Kassenauftrag eingefügt wurde, kann eine Ansicht des E-Rezeptes mit den üblichen Muster16-Angaben zur Übersicht aufgerufen werden.
- Im Untermenü E-Rezept wird dazu die Schaltfläche Ansicht 1 betätigt.
- Diese Ansicht ist ebenfalls im E-Rezept-Manager über die Schalläche Muster16 anwählbar.

### **Dosierung ändern**

- Die Dosierung eines E-Rezept-Artikels wird in der Regel vom Arzt mit dem E-Rezept übermittelt.
- Fehlt die Angabe der Dosierung vom Arzt oder ist nicht sachgemäß im Dosierfeld ausgefüllt, erfolgt nach der Übernahme des E-Rezept-Artikels eine Abfrage nach der Dosierung.

AD Apotheken Datenverarbeitung GmbH & Co. KG Telefon 0208 6900 300, Fax 0208 6900 319 Weißensteinstraße 109 46149 Oberhausen AG Duisburg, HRA 7963 Geschäftsleitung: Jürgen Taube

E-Mail info@apo-edv.de, www.apo-edv.de PhG: AD Apotheken Datenverarbeitung Verwaltungs GmbH AG Duisburg, HRB 12287 Geschäftsführer: Rupert Sierp

Bankverbindung: Deutsche Bank, Essen<br>IBAN DE24 3607 **IBAN DE24 3607 0050 0750 1661 00<br>BIC DEUTDEDEXXX DEUTDEDEXXX** USt-IdNr. DE 120 601 877

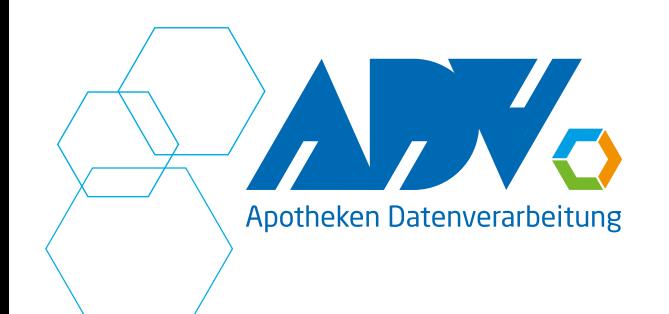

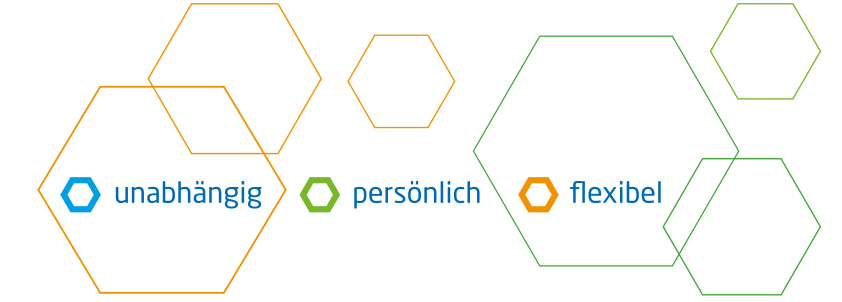

## **FAQ – E-Rezept - kurz erklärt** *Seite* **3 von 6**

- Wurde eine Dosierung bereits erfasst, ist es nachträglich möglich, diese zu ändern, dazu wird im Untermenü E-Rezept die Schalläche E-Rezept Dosierung angeklickt.
- Das Ändern einer Dosierung ist auch nach Auftragsabschluss im E-Rezept-Manager möglich. Dazu wird das E-Rezept markiert und mit der Schaltfläche E-Rezept bearbeiten bestätigt. Im oberen Bereich kann die bereits vorhandene Dosierzeile entsprechend angepasst und mit Speichern verlassen werden.

## **Rückstellungen**

- Solange ein E-Rezept in einer Rückstellung steht, wird es nicht zum Rechenzentrum gesendet.
- Bitte beachten Sie, dass E-Rezepte in einem angemessenen Zeitraum innerhalb einer Rückstellung abgeschlossen werden müssen, damit die Frist für die Einreichung beim Rechenzentrum nicht überschritten wird.

## **Erkennen von E-Rezepten im Kassenauftrag**

Durch das E-Rezept-Symbol wird ein Artikel in der Abverkaufszeile markiert, wenn es sich um ein E-Rezept handelt.

## **eGK** und Patientendaten

- Beim Scannen eines E-Rezeptes über einen Token oder über das Auslesen der eGK wird ein Patientenname in das Kassenprogramm übergeben.
- Eine Verknüpfung eines E-Rezeptes mit ihrer Patientenkartei ist automatisch möglich, wenn der Patient in der Adressinformation die Versichertennummer im Feld eGK eingetragen hat.
- In der Übersicht der E-Rezepte nach dem Abrufen der Daten, ist es über die Schaltfläche Patient+ die Daten des E-Rezeptes mit einem Patienten zu verknüpfen.

## **Befreiung vorhanden**

Viele Rezepte enthalten nicht den korrekten Rezeptstatus des Patienten. Sollte ein E-Rezept mit dem Rezeptstatus gebührenpflichtig abgerufen werden, ist es im offenen Kassenauftrag möglich, den Rezeptstatus auf gebührenfrei zu ändern. Voraussetzung ist, dass der Patient die entsprechende Information vorgelegt hat.

### **Freitext-Verordnung**

- Bei einer Freitextverordnung hat der Arzt auf die genaue Angabe des Artikels mit PZN verzichtet.
- In der Übersicht der E-Rezepte muss die Markierung bei Fertigarzneimittel gesetzt werden, damit bei der Übernahme des Artikels die Artikelsuche geöffnet werden kann.
- Sollte der übernommene Suchbegriff der Freitext-Verordnung nicht zu einem Ergebnis führen, dann muss die Eingabe manuell erfolgen. Dazu wird das Symbol "rückgängig" oben in der Bildleiste angewählt und anschließend erfolgt die manuelle Eingabe und Auswahl des Artikels.

### **Gülgkeit**

- Die Gültigkeit von E-Rezepten wird beim Abrufen geprüft und durch eine grüne Angabe "Rezept ist gültig" angegeben.
- Ist die Gültigkeit des E-Rezeptes überschritten, wird eine rote Zeile eingeblendet, die angibt, dass das E-Rezept nur noch als Privatrezept gültig ist.

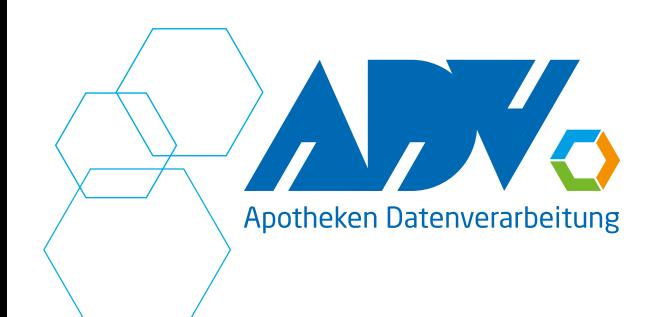

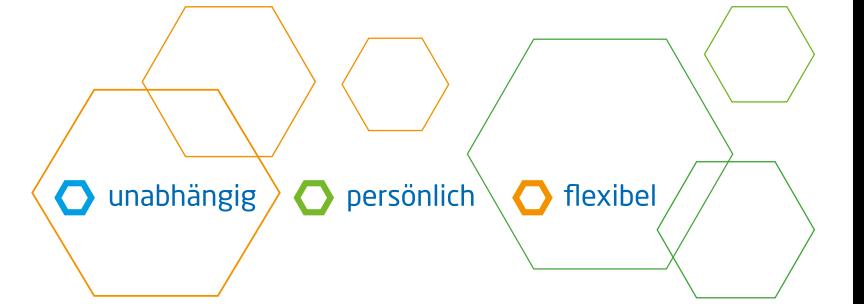

## **FAQ – E-Rezept - kurz erklärt** *Seite 4 von 6* **E-Rezept-Manager**

## **Welche tägliche Kontrolle ist erforderlich?**

- Aufruf des E-Rezept-Manager
- Karteikarte "zu signieren" Vorgänge durchsehen und entweder über einfache Signatur oder Komfort-Signatur signieren
- Karteikarte "in Bearbeitung" Vorgänge ansehen Status "verknüpft" – Rückstellungen, die noch offen sind – Zeitfenster betrachten, dass sie vor Ende der 100 Tage-Frist abgeschlossen werden und abgerechnet werden können. Status "in Korrektur" – Vorgänge werden nicht zur Abrechnung gegeben, da sie entweder keine vollständigen Zusatzdaten haben oder nach dem E-Rezept bearbeiten nicht gespeichert wurden. In beiden Fällen muss die Schaltfläche E-Rezept bearbeiten aufgerufen werden, um die Ergänzungen oder Korrekturen durchzuführen. Diese Ansicht muss mit Speichern bestägt werden, damit das E-Rezept seinen weiteren Weg durchlaufen kann (signiert werden muss oder direkt zum Rechenzentrum gesendet wird).

### **Was ist der E-Rezept-Manager**

- Im E-Rezept-Manager werden alle E-Rezepte gesammelt
- Nachbearbeitung der E-Rezepte
- Übersicht und Suche von E-Rezepten (z.B. Name, Wert)

### **E-Rezept-Manager – rotes, grünes, graues S**

- Ein E-Rezept welches mit dem HBA zu signieren ist, wird mit einem roten S angezeigt.
- Nach erfolgreicher Signatur mit dem HBA wird das E-Rezept mit einem grünen S markiert.
- Alle Rezepte, die ein graues S haben, sind bereits durch die SMC-B der Apotheke signiert worden.

## **Wann muss ein E-Rezept signiert werden?**

- Eine Signatur mit einem HBA ist erforderlich, wenn Änderungen am E-Rezept durchgeführt wurden z.B. Dosierung manuell ergänzt oder geändert.

### **Was ist eine Signatur?**

- Eine Signatur erfolgt in der Regel automatisch durch die SMC-B Karte (graues S), die in dem TI-Gerät für die Apotheke gesteckt ist.
- Eine Signatur durch einen HBA ist in besonderen Fällen erforderlich und wird im E-Rezept-Manager mit einem roten S in der Karteikarte "zu signieren" angezeigt.
- Bei einer Signatur mit dem HBA werden 2 PINs benötigt. Die PINs können identisch sein, müssen es aber nicht. Bei der Eingabe in das TI-Gerät wird angegeben, welche PIN benötigt wird.

### **Was ist eine Komfort-Signatur?**

- Bei einer Komfort-Signatur können im E-Rezept-Manager mehrere E-Rezepte gleichzeitig angewählt und signiert werden.
- Die Komfort-Signatur wird im E-Rezept-Manager gestartet und durch die Eingabe der entsprechenden PIN am TI-Terminal aktiviert. Anschließend können mehrere E-Rezepte aus der Übersicht "zu signieren" markiert werden. Alle blau markierten E-Rezepte werden beim Bestägen der Schalläche Signieren mit dem HBA signiert und verschwinden aus der Karteikarte.

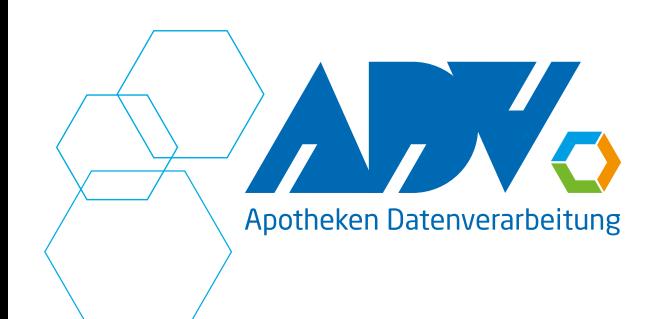

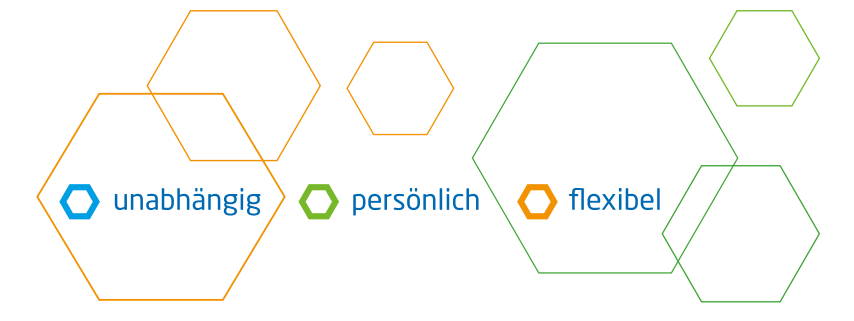

# **FAQ – E-Rezept - kurz erklärt** *Seite 5 von 6*

### **Welche Farben im E-Rezept-Manager sind zu beachten?**

- Eine farbliche Markierung im Feld Abgabe soll eine bessere Übersicht geben.
- Wird das Feld rot hinterlegt, ist eine Nachbearbeitung des E-Rezeptes über die Schaltfläche E-Rezept bearbeiten erforderlich. Hinweistexte z.B. vom Rechenzentrum werden unten rechts angezeigt und geben Infos zu den erforderlichen Änderungen oder Ergänzungen

#### **Welche Karteikarten sind im E-Rezept-Manager vorhanden?**

- Zu signieren: alle E-Rezepte, die zu signieren sind
- In Bearbeitung: alle E-Rezepte, die kontrolliert und angepasst werden müssen
- Rechenzentrum Versandqueue: Rezepte, die auf dem Weg zum Rechenzentrum sind
- Meldung vom Rechenzentrum: Rückmeldung vom Rechenzentrum als Hinweis oder Verbesserbar
- Alle: Auflistung aller abgeschlossen E-Rezepte
- Abgerechnet: alle vom Rechenzentrum abgerechneten E-Rezepte, die das Kennzeichen haben.

#### **E-Rezept-Manager - Einschränkungen, Datum von/bis, Suchbegriff, Wert und Lupe**

- Je nachdem welche Karteikarte angezeigt wird, kann eine weitere Einschränkung der Anzeige erforderlich sein.
- Durch einen Klick auf die Überschrift in der Tabellarischen Ansicht kann die Reihenfolge alphabetisch oder nach Datum erfolgen.
- Die Eingabe des Abgabe- und oder Einlöse-Datums ist möglich.
- Die Eingabe eines Suchbegriffes im oberen Bereich kann eine Suche nach dem Namen des Patienten ermöglichen.
- Durch die Eingabe eines Wertes im entsprechenden Feld, erfolgt die Anzeige der E-Rezepte mit einem Wert der größer ist als die Eingabe.
- Weitere Suchfunktionen sind über die Lupe möglich. Hierbei ist darauf zu achten, dass zuerst die richtige Karteikarte für die Suche ausgewählt wird.

### **Nachbearbeiten von E-Rezepten**

#### **Pharmazeutische Bedenken**

- E-Rezepte, die mit der Angabe 8 oder 9 im Kassenauftrag markiert werden, müssen im E-Rezept-Manager nachbearbeitet werden.
- Das E-Rezept wird angewählt und über die Schaltfläche E-Rezept bearbeiten erfolgt im gelb markierten Feld die Eingabe der Begründung zu der abweichenden Abgabe.

#### **Texte bei abweichender Abgabe**

- E-Rezepte, die aufgrund von der Nicht-Lieferbarkeit durch eine andere Menge oder eine andere Stärke ausgetauscht und mit der Nicht-Verfügbarkeit im Kassenauftrag gekennzeichnet werden, müssen im E-Rezept-Manager nachbearbeitet werden.
- Das E-Rezept wird angewählt und über die Schaltfläche E-Rezept bearbeiten kann die Ergänzung der abweichenden Abgabe dokumentiert werden. Im oberen Bereich wird das Pull-Down-Menü aufgeblättert und die entsprechende Auswahl angewählt. Im Feld Dokumentation erfolgt die genaue Dokumentation zur abweichenden Abgabe. Des Weiteren muss in einem weiteren Feld angegeben werden, ob mit dem Arzt Rücksprache gehalten worden ist oder dies nicht erforderlich war.

Bankverbindung: Deutsche Bank, Essen<br>IBAN DE24 3607 **IBAN DE24 3607 0050 0750 1661 00<br>BIC DEUTDEDEXXX DEUTDEDEXXX** USt-IdNr. DE 120 601 877

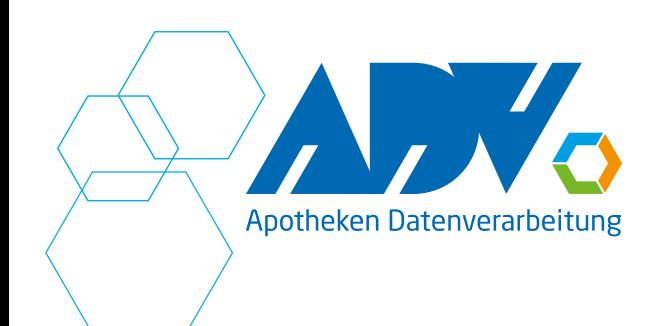

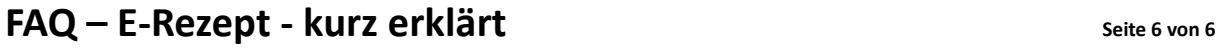

## **Daten, die zum Rechenzentrum gesendet werden**

Im E-Rezept-Manager kann man über die Schaltfläche Rezeptdetails die Daten sehen, die zum E-Rezept an das Rechenzentrum gesendet werden.

O unabhängig

Diese Ansicht ist nur nach Auftragsabschluss im Kassenauftrag einsehbar. Im Untermenü E-Rezept wird dazu die Schaltfläche Ansicht 2 betätigt.

### **Übergabe der Daten an das Rechenzentrum**

- Ein E-Rezept durchläuft nach Auftragsabschluss sofort einen vorgegebenen Weg.
- Die Quittung wird automatisiert sofort abgerufen.
- Fehlen bei einem E-Rezept Daten zur Dokumentation wird das E-Rezept in der Karteikarte "in Bearbeitung" im E-Rezept-Manager aufgelistet.
- Muss ein E-Rezept signiert werden, bleibt es bis zur erfolgreichen Signatur im E-Rezept-Manager in der Karteikarte "zu signieren" stehen.
- Sobald ein E-Rezept signiert wurde, gehen die Daten zum Rechenzentrum.
- In der Karteikarte "in Bearbeitung" werden die E-Rezept angezeigt, die vom Rechenzentrum nicht angenommen wurden.

Geschäftsleitung: Jürgen Taube

Bankverbindung: Deutsche Bank, Essen<br>IBAN DE24 3607 **IBAN DE24 3607 0050 0750 1661 00<br>BIC DEUTDEDEXXX DEUTDEDEXXX** USt-IdNr. DE 120 601 877

flexibel

persönlich